# SHAZAM BOLT\$ CARDHOLDER QUICK GUIDE

For users with transaction control and send money feature.

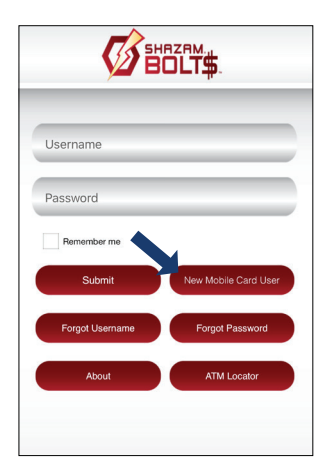

# **ENROLL**

- > Download SHAZAM BOLT\$ for free from the [Apple App Store](https://itunes.apple.com/us/app/shazambolt$/id571486405?mt=8) or [Google Play](https://play.google.com/store/apps/details?id=net.shazam.bolt&hl=en)
- > Select New Mobile Card User
- Enter your debit card number  $\blacktriangleright$

JohnSmith123

Done

**Card Actions** 

Modify Expiration Date

Remove Card

Set Alerts and Blocks

Send Money

- Review and accept product terms and conditions ▸
- Proceed with the Card Verification process and complete the User Profile information  $\blacktriangleright$
- Activate the account via email activation link

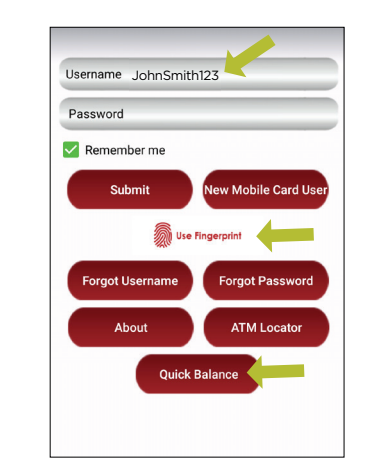

# **LOGGING IN**

- Enter your username and password, or enable fingerprint access
- See your balances without logging in by tapping Quick Balance

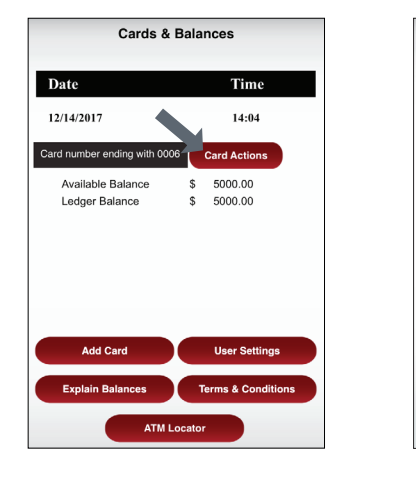

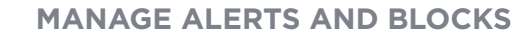

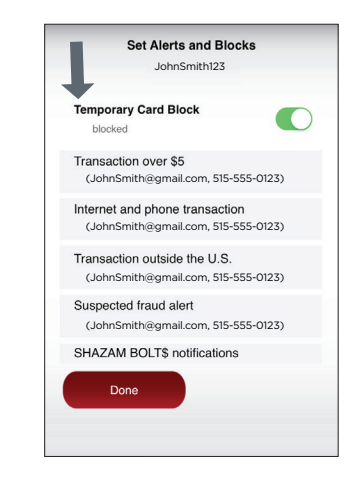

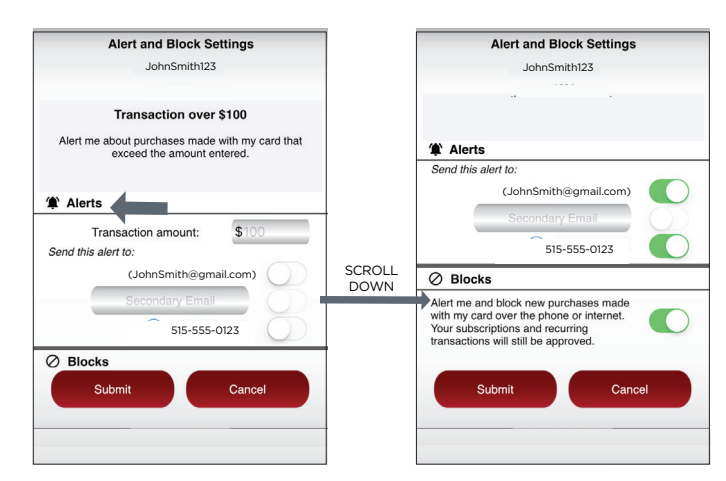

- Tap Card Actions on the Cards & Balances screen  $\rightarrow$
- Tap Set Alerts and Blocks on the Card  $\left. \rule{0.3cm}{0.12cm}\right.$ Actions screen

01/18

There are several options for alerts and blocks - tap on each to determine your alert delivery settings and configure the app to best fit your needs.

 $\triangleright$  Temporary Card Block  $-$  turn your card on and off using the slider button

#### Here you can set blocks for:

- $\blacktriangleright$ Transactions over a certain amount
- Internet and phone transactions  $\geq$
- $\blacktriangleright$  Transactions outside of the U.S.

#### Choose how you want to receive alerts.

 $\triangleright$  Set alerts to send to your email and / or via text message (confirmation of the mobile number is required the first time text message alerts are enabled and standard text messaging fees may apply)

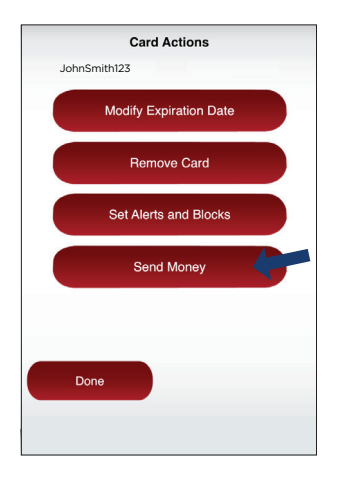

## **SEND MONEY**

- > Tap Send Money on the Card Actions screen
- Add a new recipient or select an existing
- New recipients must be registered and validated
- > Enter the dollar amount
- $\blacktriangleright$  Include comments in the Memo section (optional)
- > Tap Submit on the Send Money Approval screen

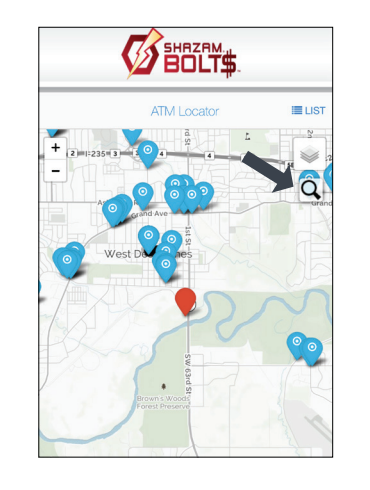

## **ATM LOCATOR**

- > Tap ATM Locator on the home screen to find the nearest ATM
- If GPS Location Services is enabled, the locator will pinpoint your location
- > Tap Search icon to find a location

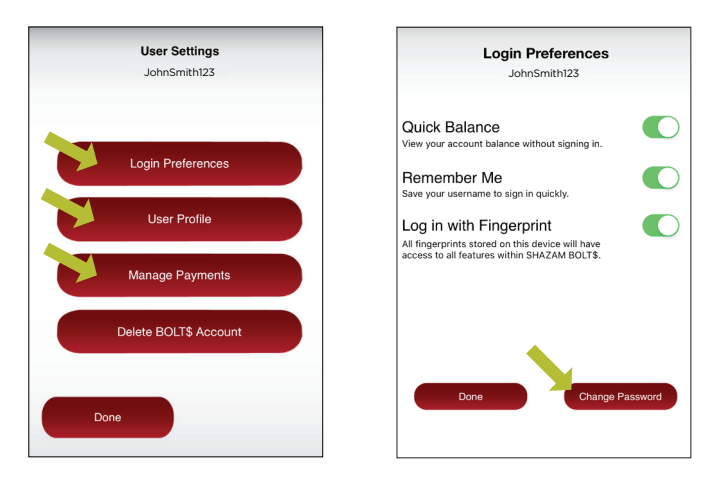

## **USER SETTINGS**

- Tap User Settings from the Cards & Balances screen  $\blacktriangleright$
- **>** Tap Login Preferences to change your password and enable Quick Balance, Remember Me and fingerprint access
- Tap User Profile to update and manage your personal information  $\blacktriangleright$
- Manage Payments
	- Tap Select Receive Card to choose a card to receive money from other users
	- Person-to-person payments subscribers can add, edit or remove a recipient

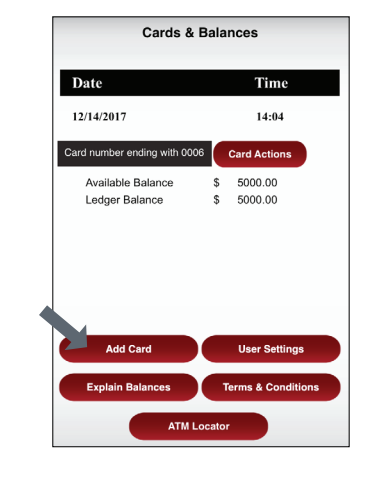

## **ADDING A CARD**

- > Tap Add Card on the Cards & Balances screen
- > Follow the same prompts to register the card
- > Review and accept the terms and conditions and verify the card

Note: Passwords must contain at least one capital letter, one lowercase letter, one number, one special character (!, @, #, \$, %, &, or \*) and be 5 to 32 characters in length. You're required to change your password every 90 days.